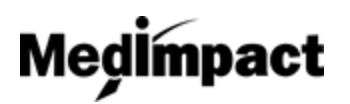

 **Pharmacy - Utilizing the Search Tool**

- 1. Login to your account using your NCPDP credentials **[https://pharmacy.medimpact.com](https://pharmacy.medimpact.com/)** Contact PharmacyFocus [\(portalsupport@pharmacyfocus.com\)](mailto:portalsupport@pharmacyfocus.com) if you need assistance with your credentials.
- 2. Click **My Pharmacies** from the home page.

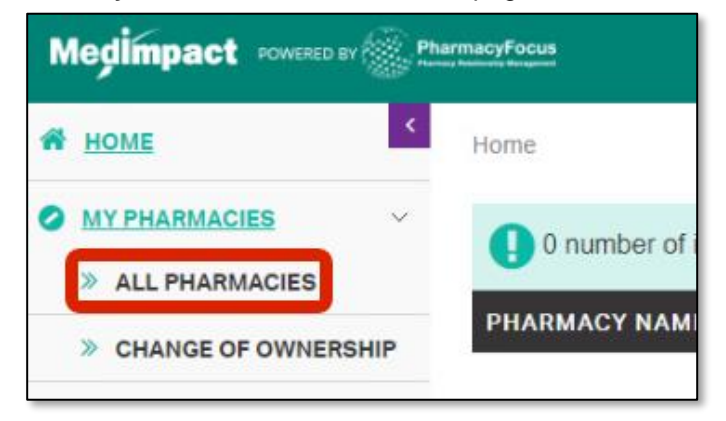

- All pharmacies you have permission to access through NCPDP will be listed
- You can search for a specific pharmacy using the **simple** or **advanced** search tools

3. Search for pharmacy based on **NCPDP Number** in collapsed search tool

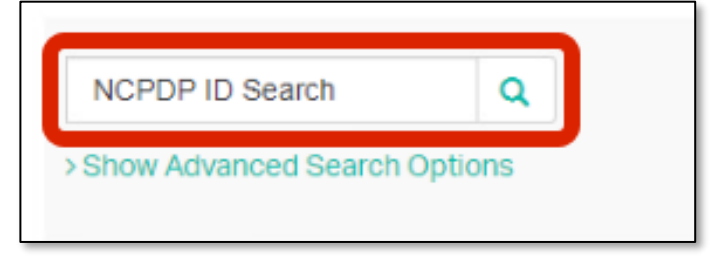

- Type pharmacy NCPDP number in the **NCPDP ID** field
- Press the **search button**
- Pharmacy with searched NCPDP number should populate in table below
- 4. Click **Show Advanced Search Options** for more search filters

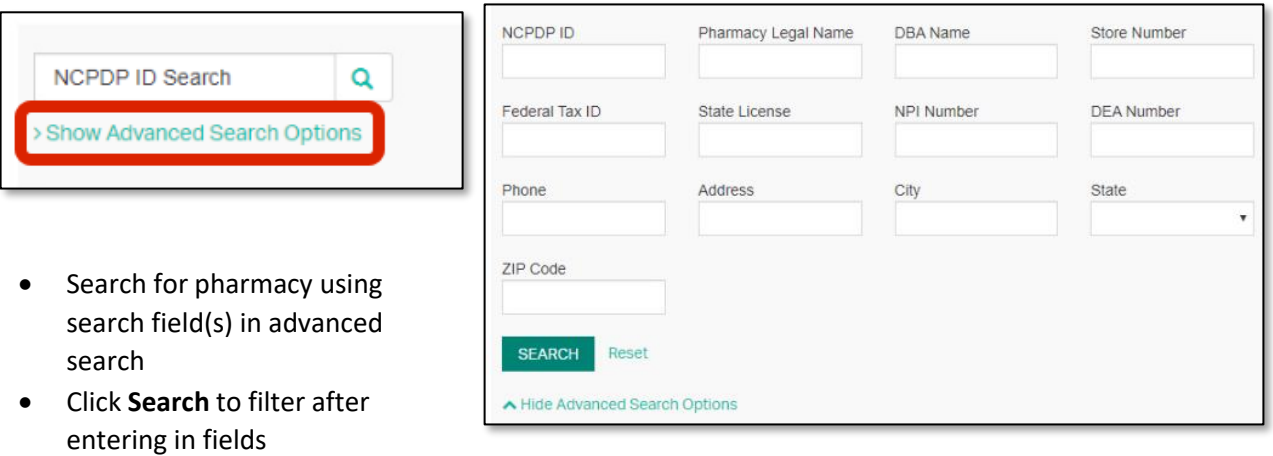

- Click **Reset** to clear search fields, and start search over
- Click **Hide Advanced Search Options** to collapse the advanced search, and just view the original **NCPDP ID Search** feature

1